# **Whublo**

**Guide d'utilisation**

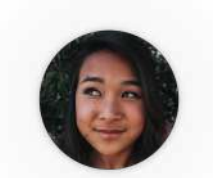

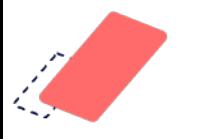

#### Pourquoi utiliser Hublo ? **Pourquoi utiliser Hublo ?**

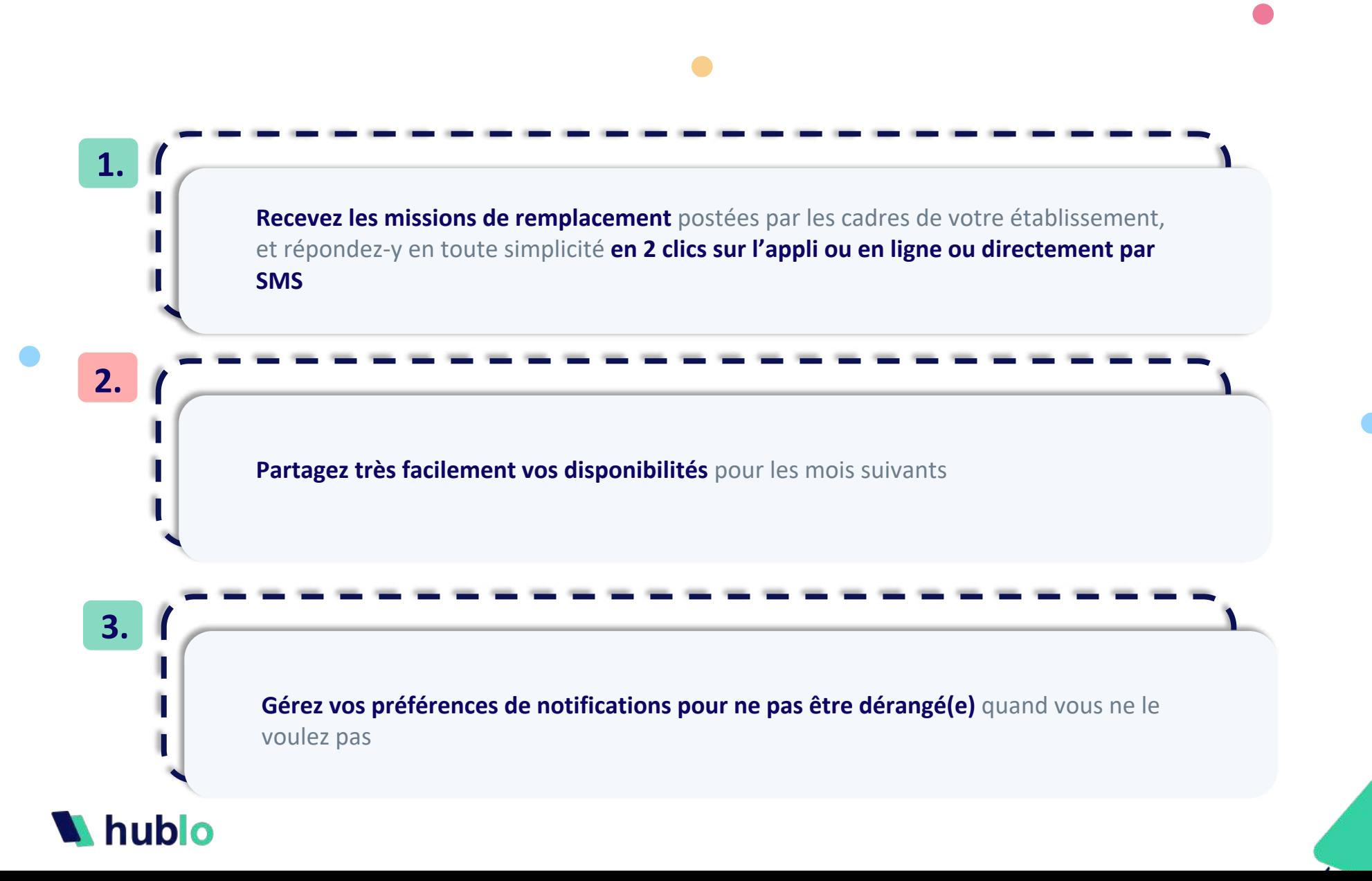

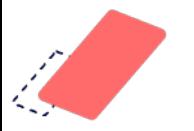

#### **Inscrivez-vous**

**Téléchargez l'application Hublo** puis rejoignez le réseau de votre établissement en indiquant **le code établissement** fourni par vos responsables **Attention :** votre demande d'inscription devra être validée par l'établissement afin que vous puissiez accéder aux missions de remplacement

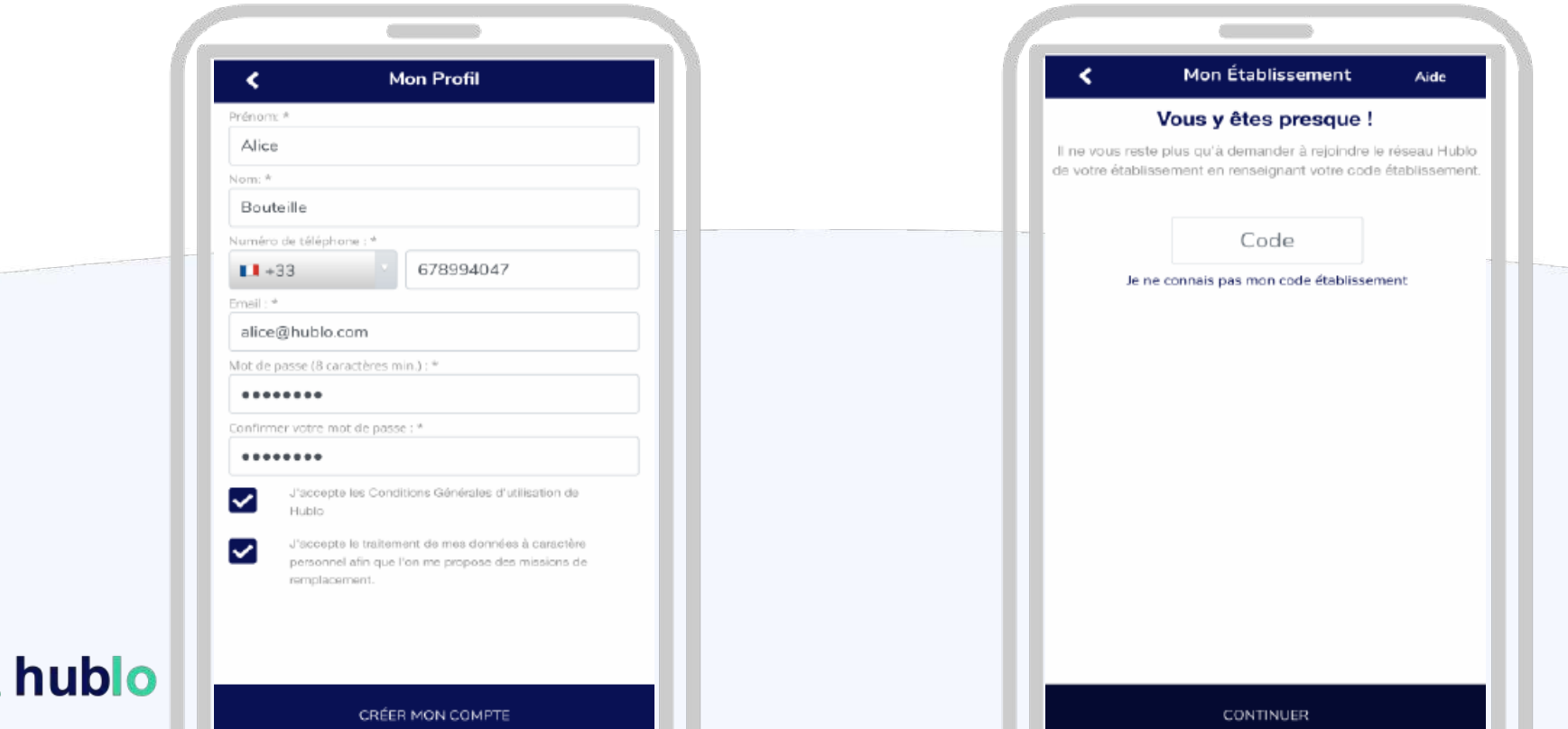

**3**

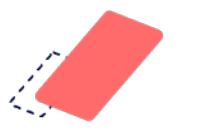

**2.**

#### **Inscrivez-vous**

**Renseignez vos disponibilités pour effectuer des remplacements** Vous ne recevrez des alertes que si **vous êtes disponible !**  Pensez à mettre à jour votre calendrier tous les mois

**Disponible : vous serez alerté(e) en priorité Cliquez 1 fois sur la case**

**Indisponible : vous ne serez pas alerté(e) Cliquez 2 fois sur la case**

**Non renseigné :** Vous serez alerté(e) en dernier recours si les remplaçants disponibles ne répondent pas

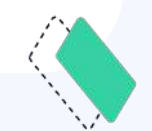

**Astuce** *: cliquez directement sur la case JOUR pour vous mettre disponible/indisponible tous les jours de la semaine* 

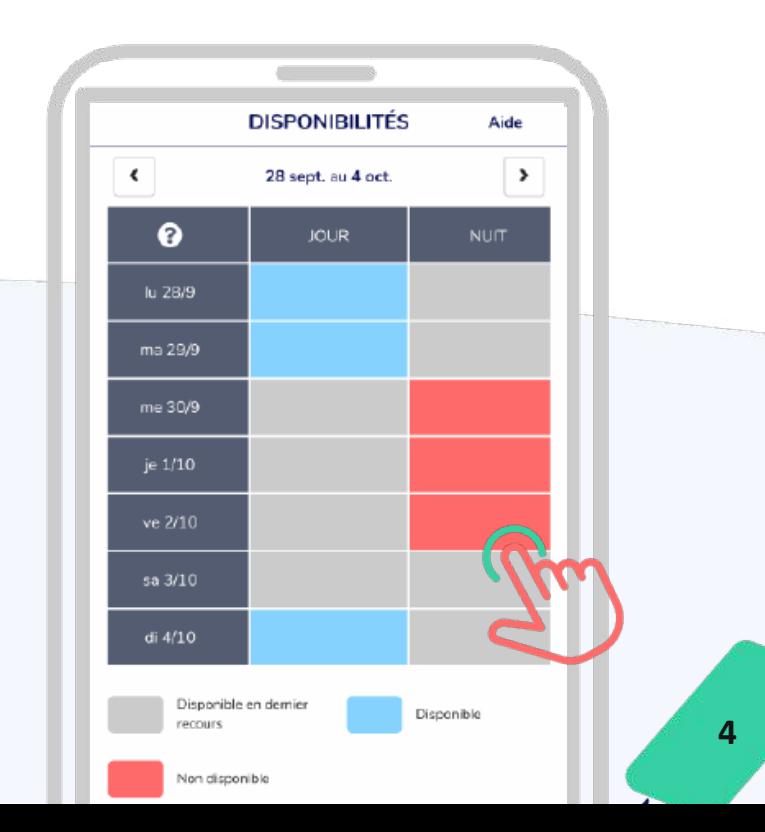

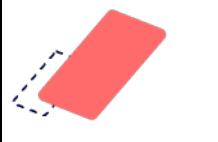

### **Recevoir des propositions de missions**

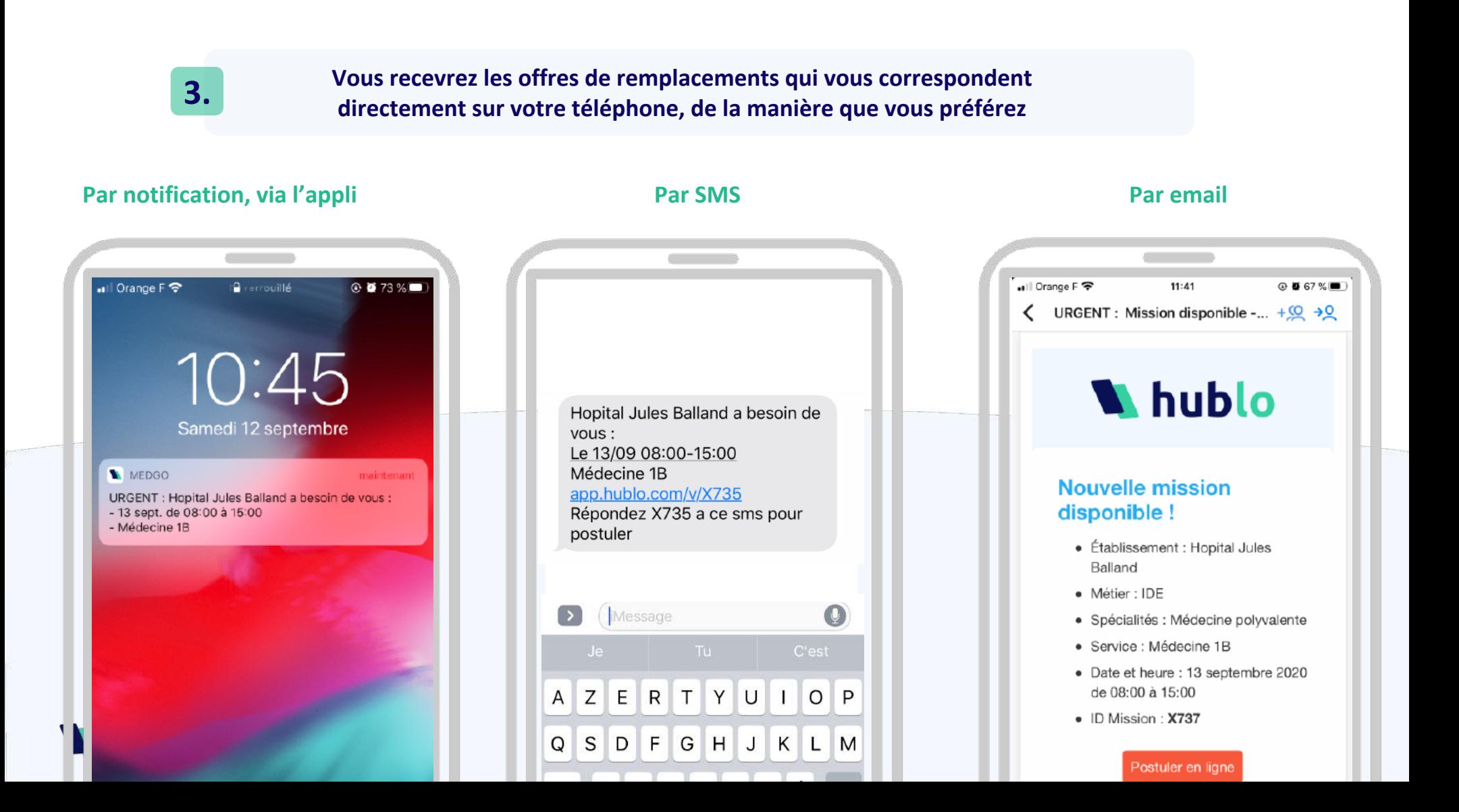

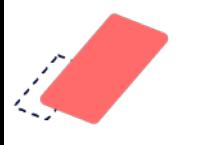

## **Accepter la mission via l'application**

Ouvrez l'application Hublo Cliquez sur le bouton **« Postuler » pour accepter la mission proposée**

**Astuce** *: vous pouvez aussi indiquer à l'établissement que vous ne souhaitez pas vous proposer en cliquant sur le bouton « Refuser »*

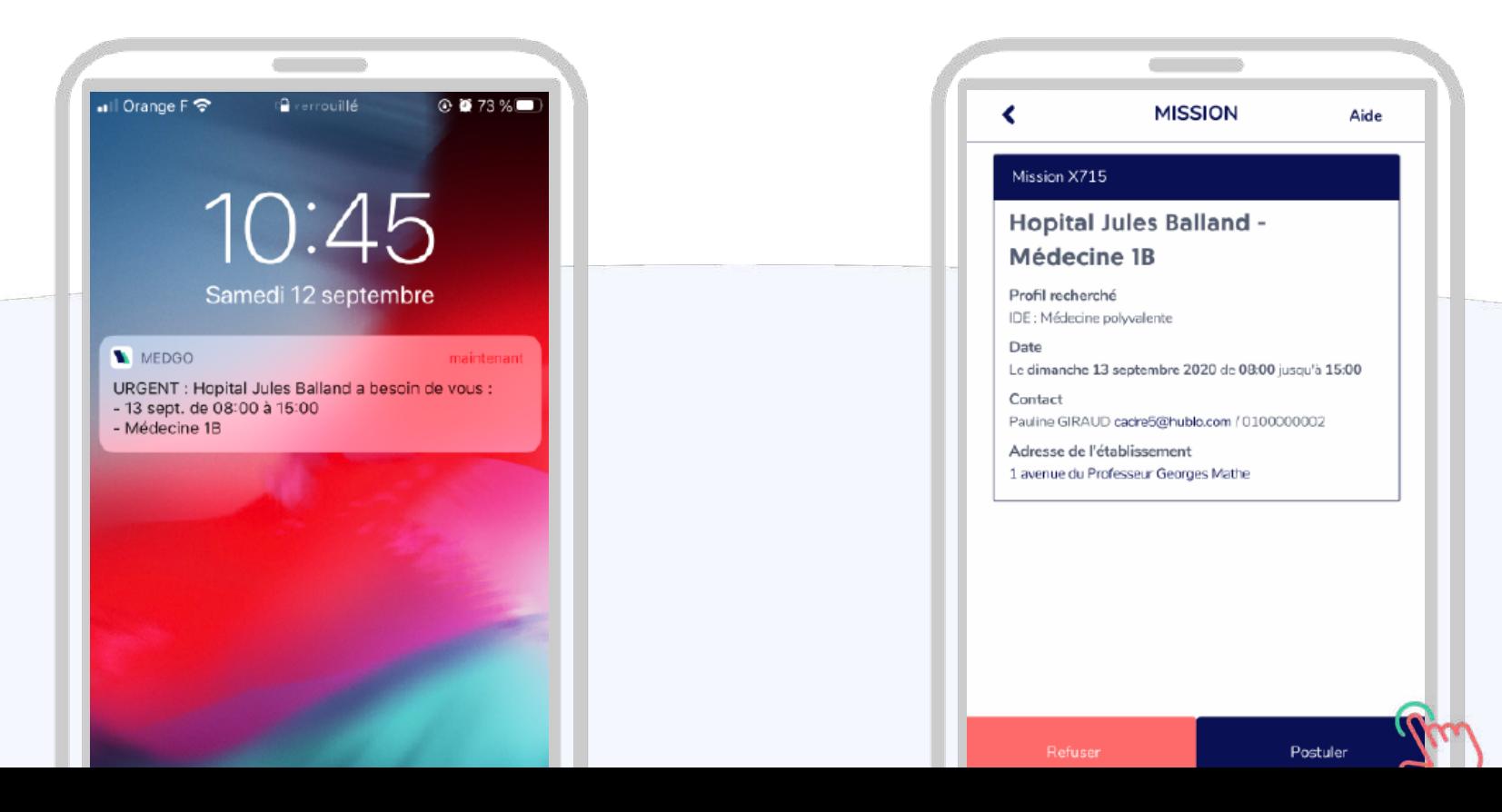

6

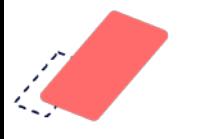

#### **Accepter une mission par SMS**

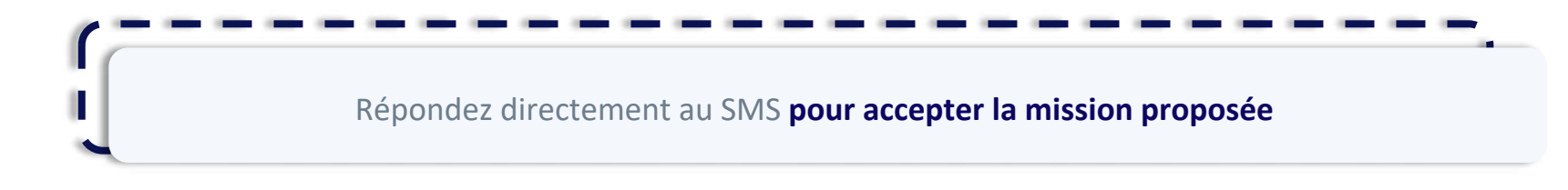

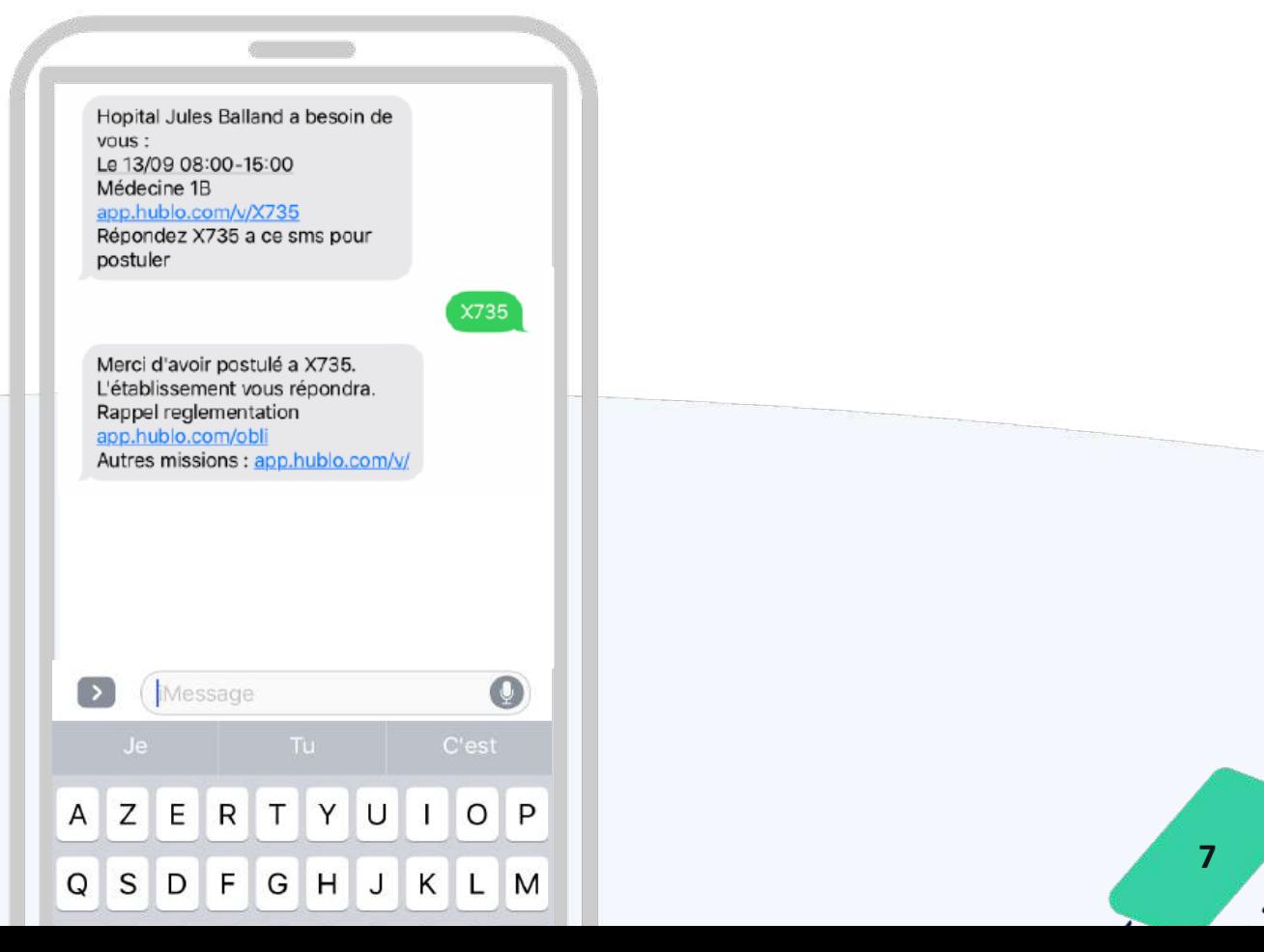

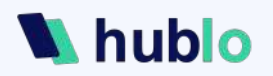

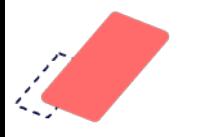

#### **Accepter une mission sur le site**

Connectez-vous sur hublo.fr, allez dans **« Missions »** pour retrouver les offres à pourvoir puis cliquez sur le bouton **« Postuler » pour accepter la mission proposée**

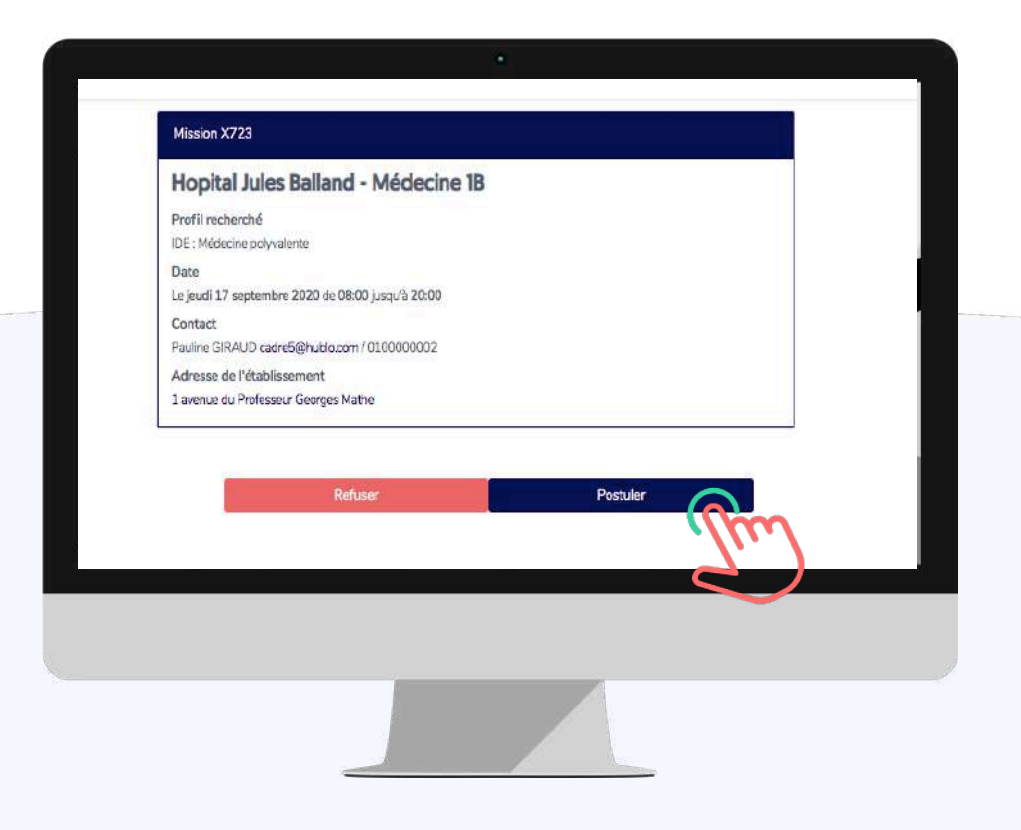

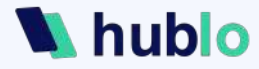

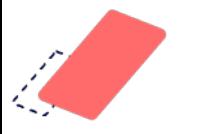

#### **Mission confirmée !**

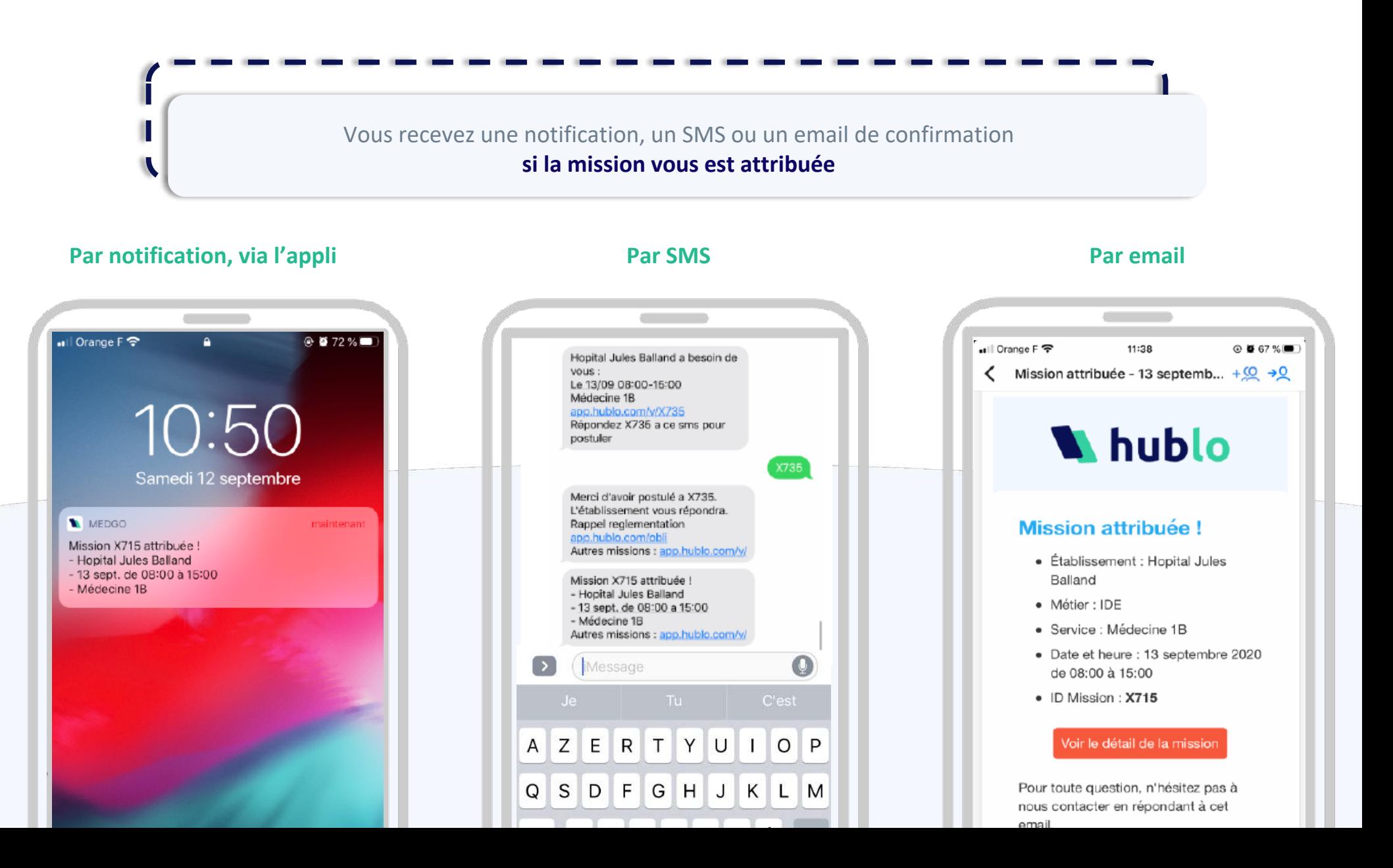

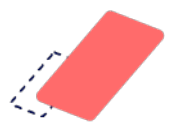

#### **Gérez votre profil**

Vous pouvez détailler **votre profil Hublo avec tout un ensemble d'informations** qui peuvent être nécessaires pour votre établissement (CV et diplômes, coordonnées)

**N'oubliez pas de préciser vos préférences horaires**, pour que l'établissement vous propose uniquement les missions qui vous correspondent (de jour, de nuit ou les deux)

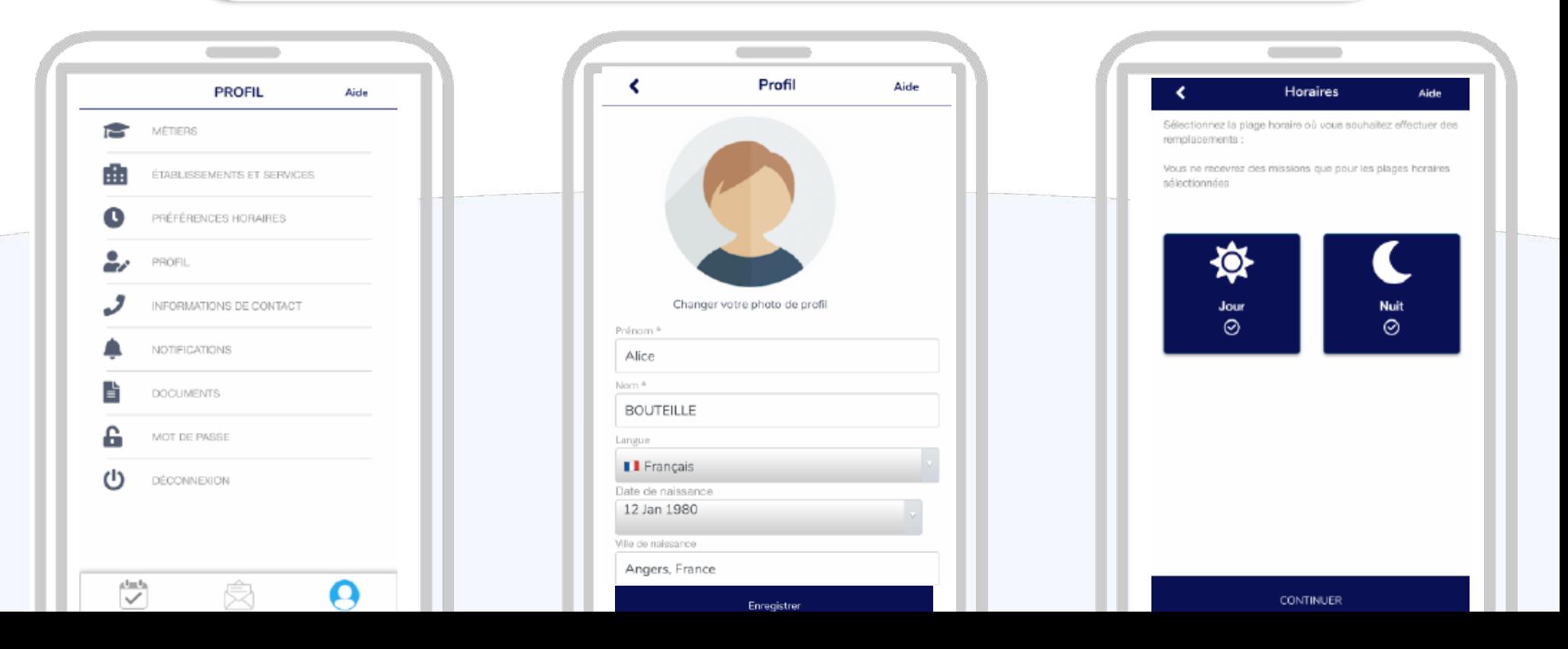

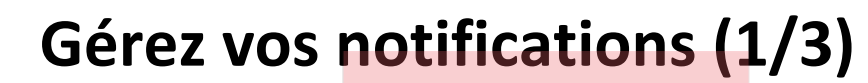

Si vous souhaitez recevoir des offres de missions pour d'autres services ou types de métiers, **vous pouvez ajouter de nouveaux métiers et compétences**

> Pour cela, rendez-vous dans **« Établissements et Services » Cliquez sur «Ajouter une compétence» puis cochez chaque compétence souhaitée**

> > *L'établissement validera ou non votre demande*

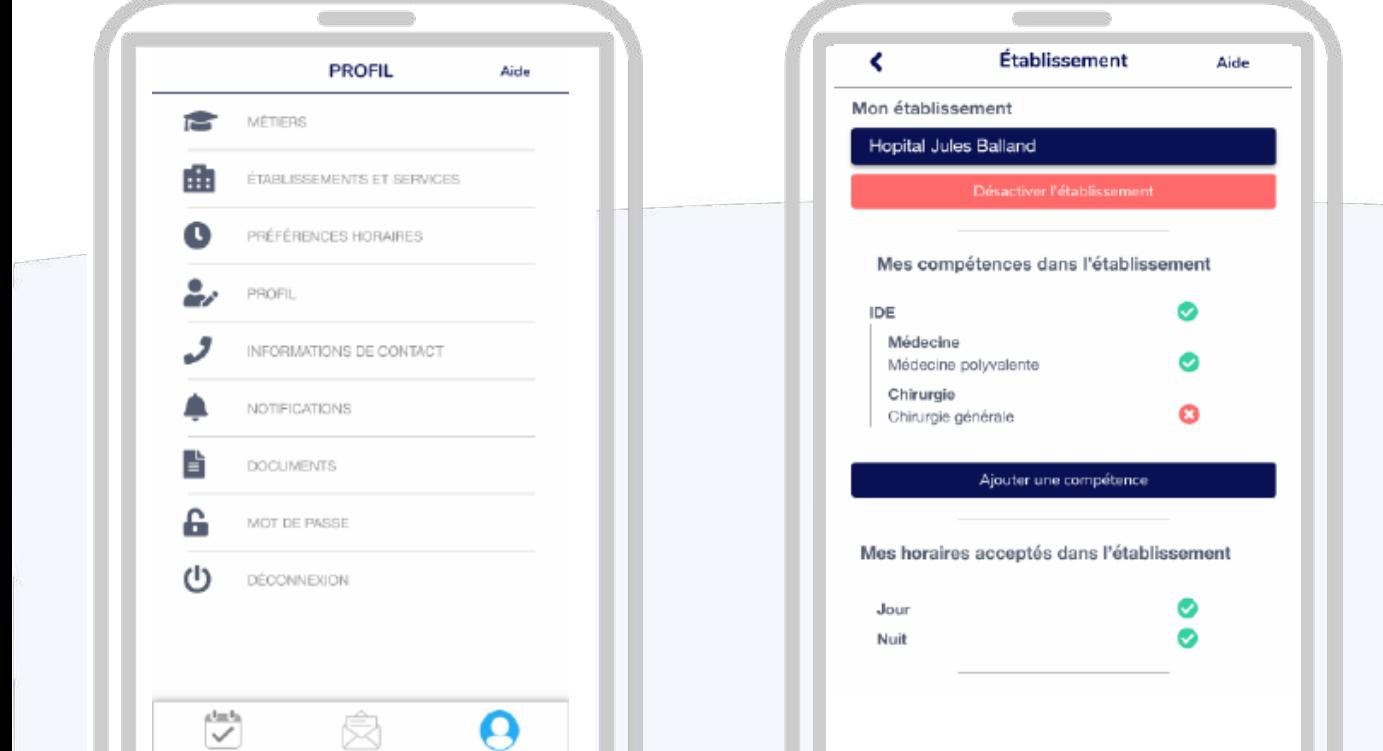

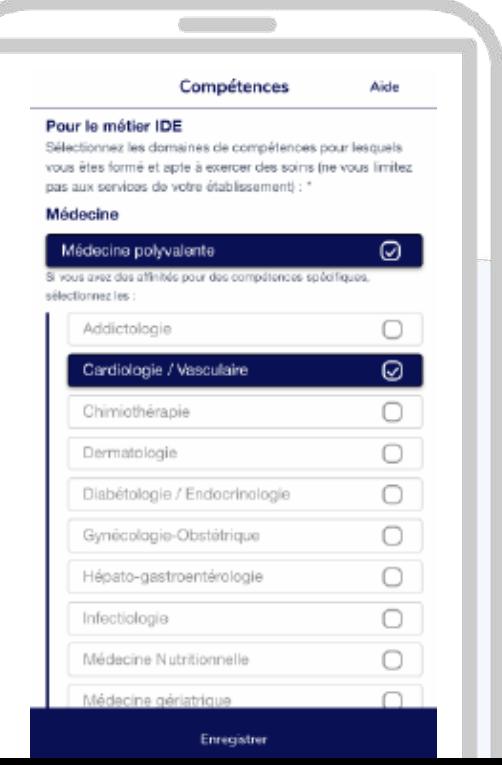

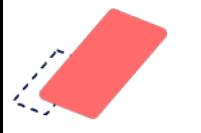

K

# **Gérez vos notifications (2/3)**

Vous pouvez aussi **désactiver les services pour lesquels vous ne souhaitez plus être notifié(e)**

Pour cela, rendez-vous dans **« Établissements et services », puis cliquez sur « Désactiver un nouveau service » pour sélectionner les services à refuser**

*Vous ne recevrez plus d'offres de remplacement pour ces services*

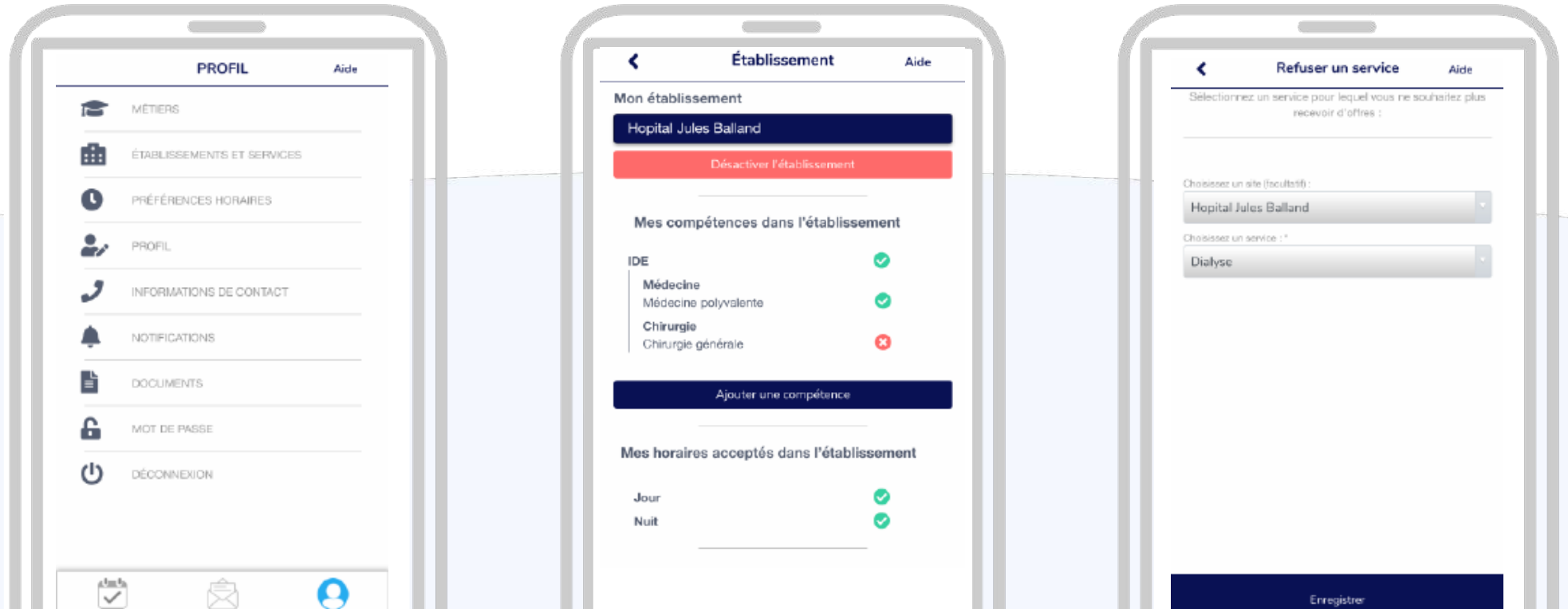

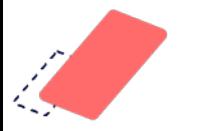

٠ 

# **Gérez vos notifications (3/3)**

Si vous ne souhaitez plus être sollicité(e) ni recevoir d'offres de missions par SMS ou email, vous pouvez **désactiver les alertes** simplement

Pour cela, rendez-vous dans **« Mon Profil »** puis dans **« Mes Notifications » puis cliquez sur le bouton bleu** pour désactiver les alertes

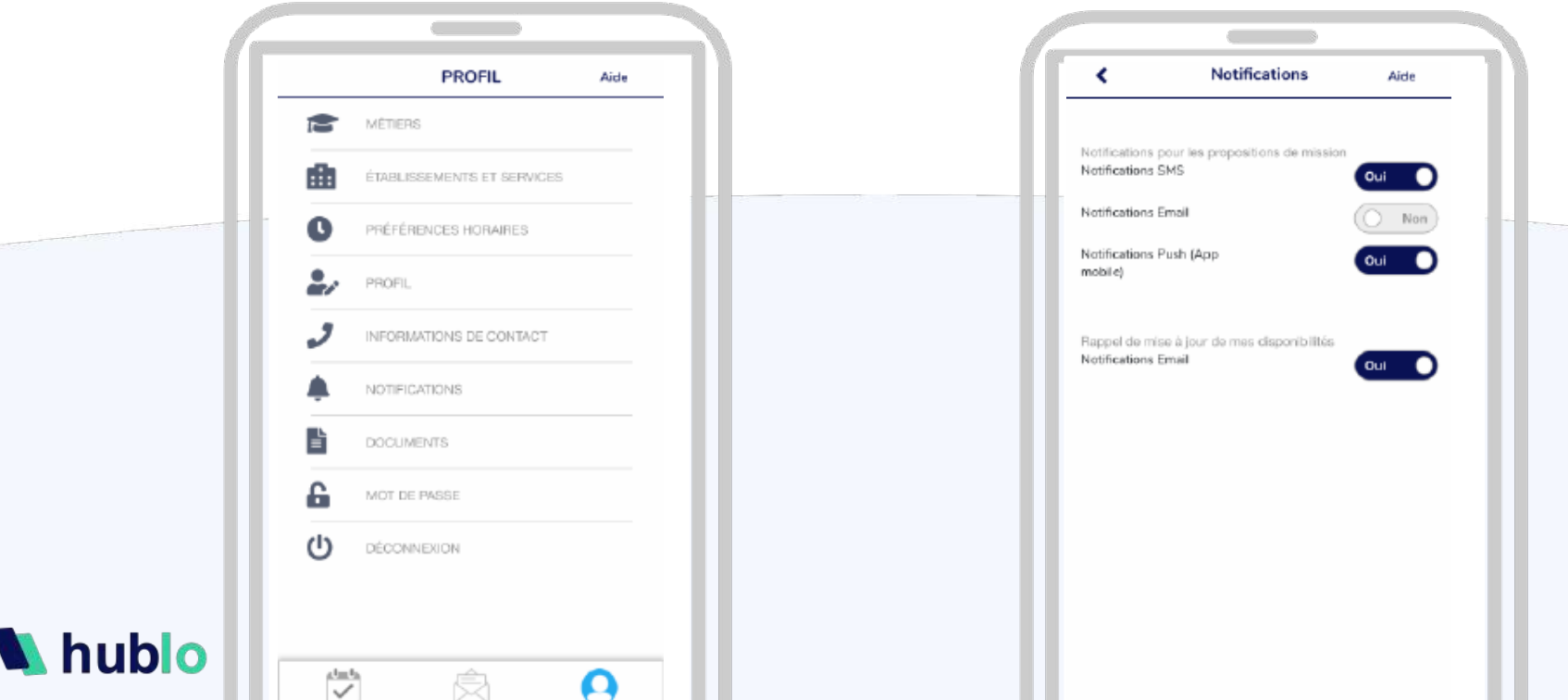

**13**

#### **Ne ratez aucune mission !**

Pour encore plus de rapidité et de simplicité nous vous recommandons vivement de **télécharger l'application hublo**

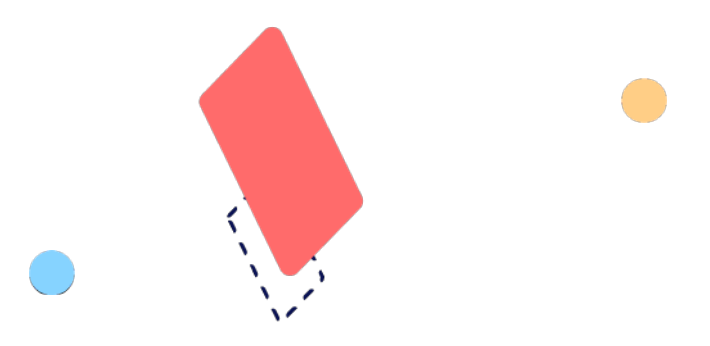

# **Hublo est compatible avec tous les téléphones**

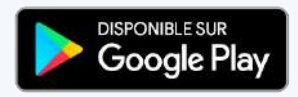

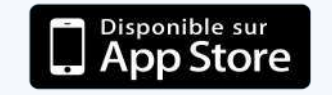

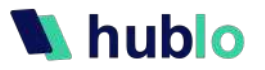

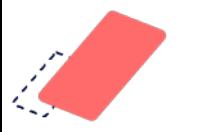

#### **Foire aux questions**

Vous pouvez retrouver toutes les astuces pour bien utiliser Hublo dans notre **Foire Aux Questions** en ligne

Pour y accéder, **cliquez sur le lien « FAQ »** en bas de chaque page ou sur le bouton **« Aide »** de votre application

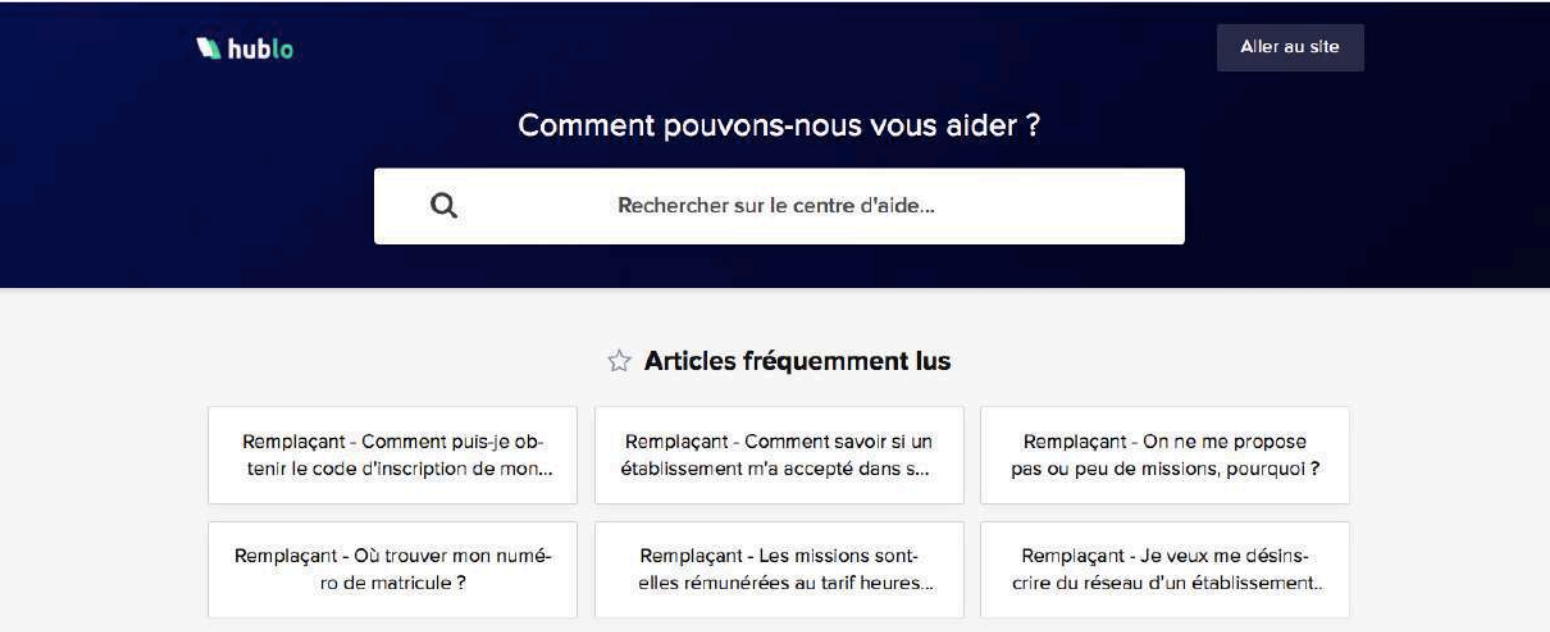

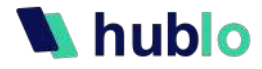

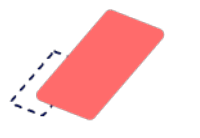

## **Vos contacts privilégiés**

**Pour vous accompagner au mieux dans la prise en main de l'outil, nous disposons d'un support client expert et réactif**

**Ouvert du lundi au vendredi de 9h à 18h**

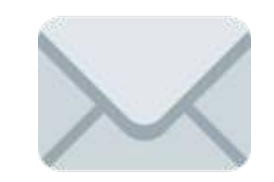

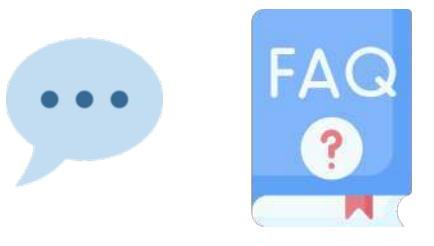

**contact@hublo.com**

Tchat et FAQ sur **https://hublo.crisp.help/fr/**